## Bestil mærkater til ekstra affaldssække - vejledning

Når du har klikket på linket **Mit affald** – så kommer du til KURS, vores nye selvbetjeningsportal, som ser sådan ud:

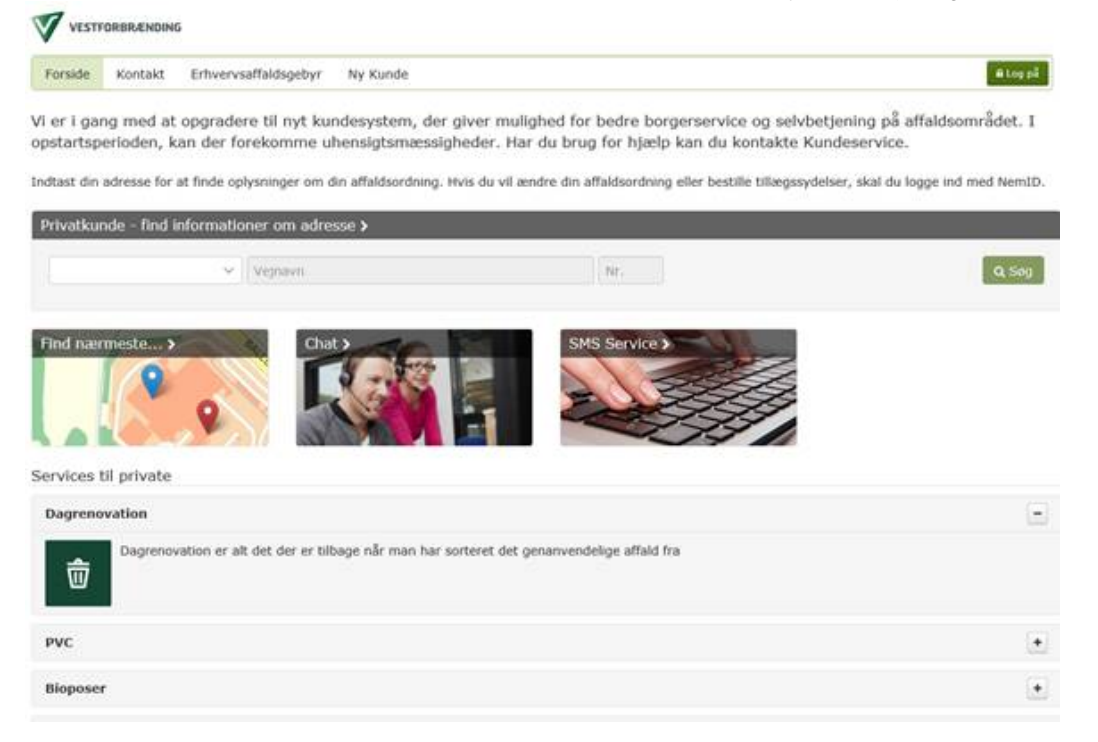

Klik på **pil ned** i feltet til venstre, vælg **Albertslund** og tast din **adresse**, fx Gadesvinget 9 i feltet til højre og klik på **Søg**. Vælg Mad/restaffald, og klik herefter på **Oprette en bestilling**:

Indtast din adresse for at finde oplysninger om din affaldsordning. Hvis du vil ændre din affaldsordning eller bestille tillægssydelser, skal du logge ind med NemID.

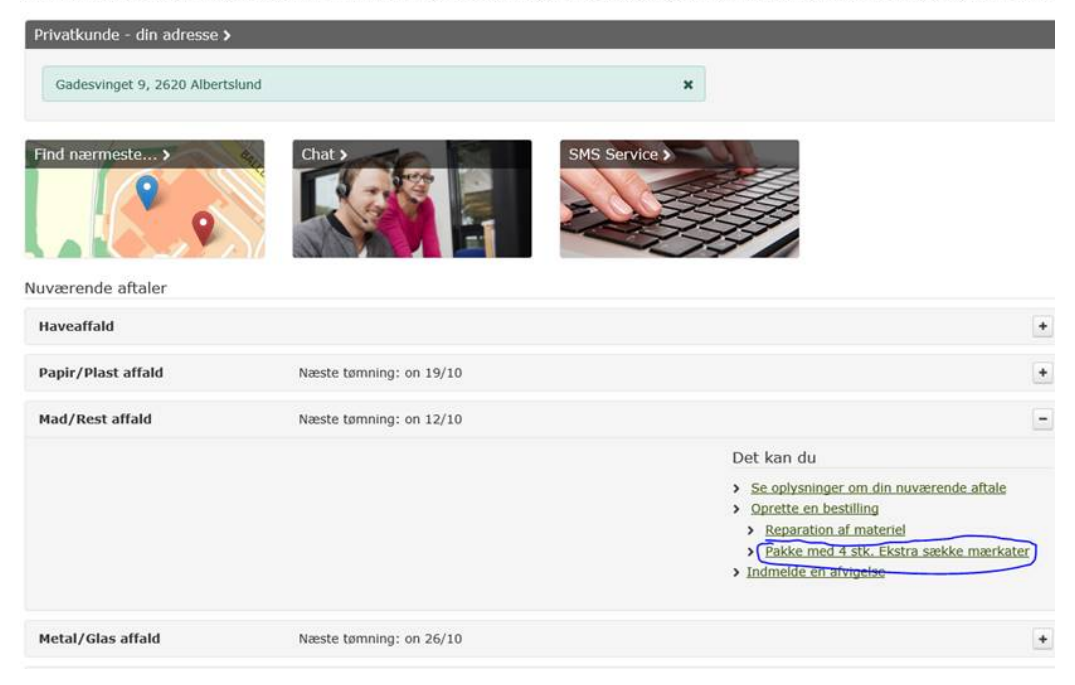

Klik på **Pakke med 4 stk. Ekstra sække mærkater** – så kommer du videre til Nem ID siden, hvor du følger den videre vejledning.